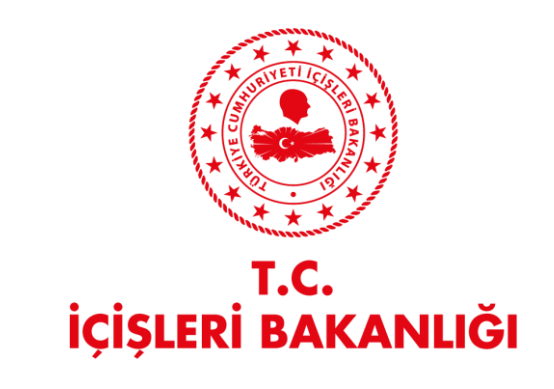

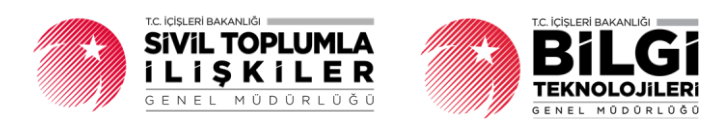

# **DERBİS V.2.0 EĞİTİME KATILIM SERTİFİKASI KULLANICI KILAVUZU**

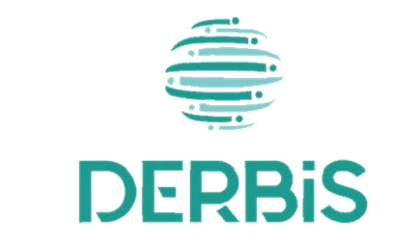

Yeni Nesil DERBİS

Ocak 2024

### DERBİS V2.0 Eğitime Katılım Sertifikası Kullanıcı Kılavuzu

### *Doküman Durumu*

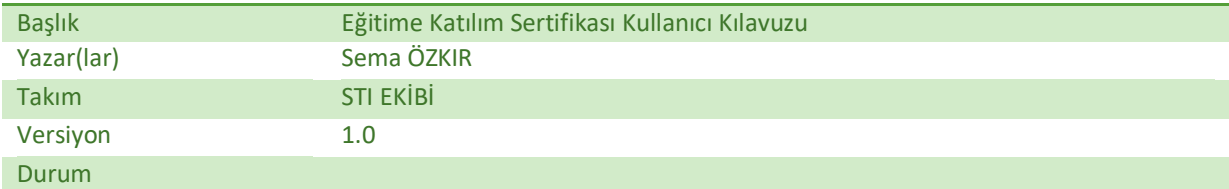

### *Değişiklik Tarihçesi*

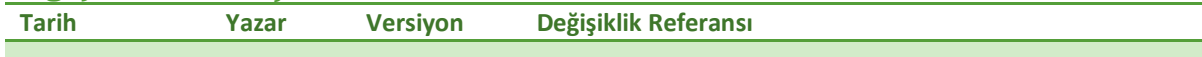

### *Gözden geçirenler*

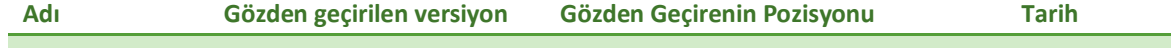

### DERBİS V2.0 Eğitime Katılım Sertifikası Kullanıcı Kılavuzu

## **İçindekiler**

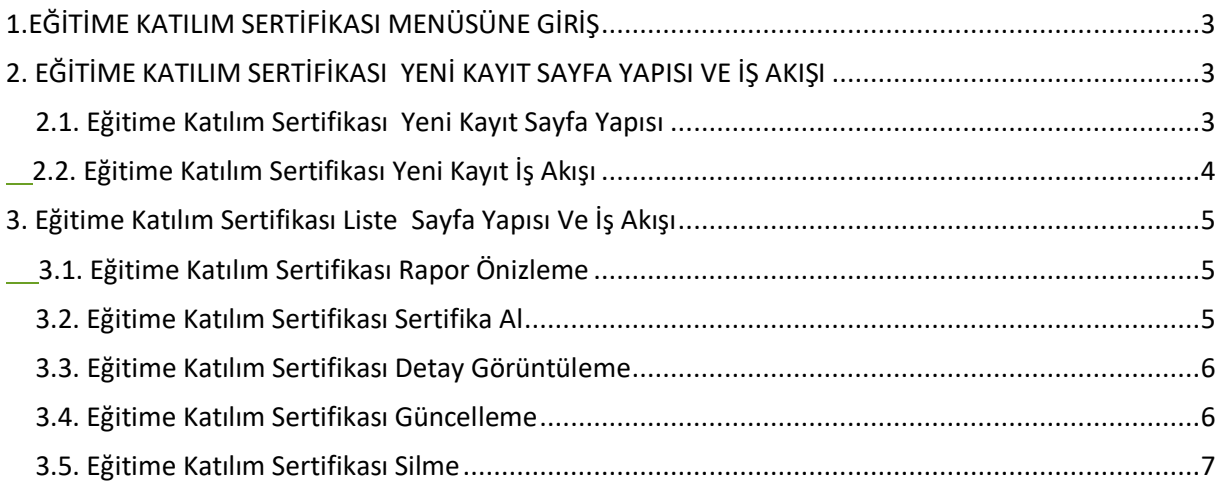

#### <span id="page-3-0"></span>**1. EĞİTİME KATILIM SERTİFİKASI MENÜSÜNE GİRİŞ**

| <b>DERBIS</b><br>€                                                                                                    | Derbis / Müdürlük İşlemleri / Eğitime Katılım Sertifikası<br>Q <b>O</b> Sictem Youngin Roll<br><b>TEST DERNEGI</b> |                                                                                                    |          |          |                 |                   |                             |                                |                        |  |
|----------------------------------------------------------------------------------------------------|----------------------------------------------------------------------------------------------------|----------------------------------------------------------------------------------------------------|----------|----------|-----------------|-------------------|-----------------------------|--------------------------------|------------------------|--|
| Q. Menü Arama                                                                                                    |                                                                                                    | Eğitime Katılım Sertifikası<br>Bu sütuna göre gruplamak için bir sütun başlığını buraya sürükleyin                                                                                                    |          |          |                 |                   |                             |                                |                        |  |
| Sistem Yonetimi<br><b>45% Rol / Kulkansa Yönetim +</b><br>Işlemleri                                                                                                    | Teskilatı                                                                                                    | Karamy                                                                                                    | Adı      | Sovadi   | Unvan           | Sertifikayı Veren | Sertifika Veren Kişi<br>Adv | Sertifika Veren Kişi<br>Sevado | <b>Islemler</b>        |  |
| Kuruluş Arama                                                                                                    | $\alpha$                                                                                                    | $\alpha$                                                                                                    | $\alpha$ | $\Omega$ | $\alpha$        | (Tümü)            | $- 9$                       |                                |                        |  |
| <b>C Kurulus Anasoyta</b><br><b>R</b> Kuruluş İşlamlari                                                                                                    | <b>ADANA</b>                                                                                                    | TÜRKİYE BÜYÜK MİLLET MECLİSİ BAŞKANLIĞI                                                                                                    |          |          | DEK             | Vali              | safdasf                     | 1111                           | 土衛のノ目                  |  |
| 2. Müdürlük İşlemleri<br>Adli Iglernier                                                                                                    | ANKARA                                                                                                    | ULUSLARARASI KURULUSLARIN TÜRKİYE TEMSİLDİLİKLERİ                                                                                                    |          |          | <b>TESTCI</b>   | Vali Adina        | <b>TESTY</b>                | <b>TEST</b>                    | 土面鱼ノ目                  |  |
| Alındı Belgesi Cittleri Takip<br>Defteri                                                                                                    | <b>ADANA</b>                                                                                                    | BİLİŞİM TEKNOLOJİLERİ BAĞIMLILIĞININ ETKİLERİNIN İNCELENEREK OLASI ZARARLARININ BERTARAF EDİLMESİ VE BU TEKNOLOJİLERİN KONTROLLÜ KULLANMANIN SAĞLANMASI İÇİN YAPILMASI OEREKENLERİN<br>SAPTANIMASI AMACIYLA KURULAN MECLIS ARASTIRMASI KOMISYONU (10/38, 466, 494, 536, 978, 983, 984) |          |          | diev            | Veli              | $C+Z$                       | <b>KOZ</b>                     | 土面白ノ目                  |  |
| Alındı Belgesi Citteri Takip<br>Defter(Motboo)                                                                                                    | ANKARA                                                                                                    | DAKAR (CÍSLER) MÜSAVÍRLÍĞİ                                                                                                    |          |          | 3333            | Vali              | deneme                      | test                           | $\pm$ on $\theta$ / ii |  |
| Bodik Kurulus Oye<br>Sorgularna<br>Dornok Üye İşlemleri                                                                                                    | <b>ADANA</b>                                                                                                    | BAĞIMSIZ/DÜZENLEYİCİ DENETLEYİCİ KURUM VE KURULUŞLAR                                                                                                    |          |          |                 | Vali Adına        | $^{44}$                     | 000                            | $\pm$ di 0 $\neq$ 1    |  |
| <b>Eğitime Katılım Sertifikası</b><br><b>1650 ve Kopotmo Igement</b>                                                                                                    | ANKARA                                                                                                    | TÜRKİYE CUMHURİYETİ                                                                                                    |          |          | TEST            | Vali              | DENEME                      | TEST                           | 土面鱼ノ目                  |  |
| <b>Idon Islamier</b><br>Kurulus Nokil Islamieni                                                                                                    | <b>ADANA</b>                                                                                                    | TÜRKİYE CUMHURİYETİ                                                                                                    |          |          | dszfa           | Vali              | fsa                         | af.                            | $\pm$ die $\angle$ if  |  |
| Lokal Iglamien                                                                                                    | ADIYAMAN                                                                                                    | TURKIYE CUMHURIYETI                                                                                                    |          |          | <b>MUHENDIS</b> | Vali Adına        | SEMA                        | OZKIR                          | 土衛のノ目                  |  |
| Mol Bildinmi<br>Motboo Islemieri                                                                                                    | <b>AYDIN</b>                                                                                                    | TÜRKIYE CUMHURIYETİ                                                                                                    |          |          | <b>TESTCI</b>   | Vali Adina        | AYSE                        | CICEKpat                       | 土面白ノ目                  |  |
| <b>B</b> Boyannamo<br><b>Q</b> Bidrimler                                                                                                    | AĞRI                                                                                                    | TURKIYE CUMHURIYETI                                                                                                    |          |          | <b>MUHENDIS</b> | Vali Adina        | SAZIYE                      | <b>CICEK</b>                   | 土面鱼ノ目                  |  |
| <b>@Sorgularnalar</b><br>Dernok Işlemleri<br><b>Co</b> Yabancı Kuruluşlar<br><b>Standard</b><br><b>Co</b> Denetim Işlemleri<br>Yardım Masası İşlemleri<br><b>B</b> Dinamik Rapor/Form |                                                                                                    |                                                                                                    |          |          |                 |                   |                             |                                |                        |  |
| <b>南 Planti Görevler</b><br><b>Democrats Margaret</b>                                                                                                    | $\mathbf{E}=\mathbf{H}^{\mathrm{H}}$ , and                                                                         | Sayfa 1 / 7 (63 veri) < 1 2 3 4 4 5 6 7 3                                                                                                    |          |          |                 |                   |                             |                                |                        |  |

**Eğitime Katılım Sertifikası Sayfası**

- ➢ Kullanıcı adı ve şifre ile birlikte DERBİS'e giriş yapıldıktan sonra; "Menüler" alanından **Müdürlük İşlemleri** başlığı altında **Eğitime Katılım Sertifikası** seçilerek **Eğitime Katılım Sertifikası** sayfasına giriş yapılmış olur.
- ➢ Menü Alanının en üstünde bulunan, Menü Arama Alanına " **Eğitime Katılım Sertifikası** " yazarak da ilgili menüye ulaşılabilir.

#### <span id="page-3-1"></span>**2. EĞİTİME KATILIM SERTİFİKASI YENİ KAYIT SAYFA YAPISI VE İŞ AKIŞI**

#### <span id="page-3-2"></span> **2.1. Eğitime Katılım Sertifikası Yeni Kayıt Sayfa Yapısı**

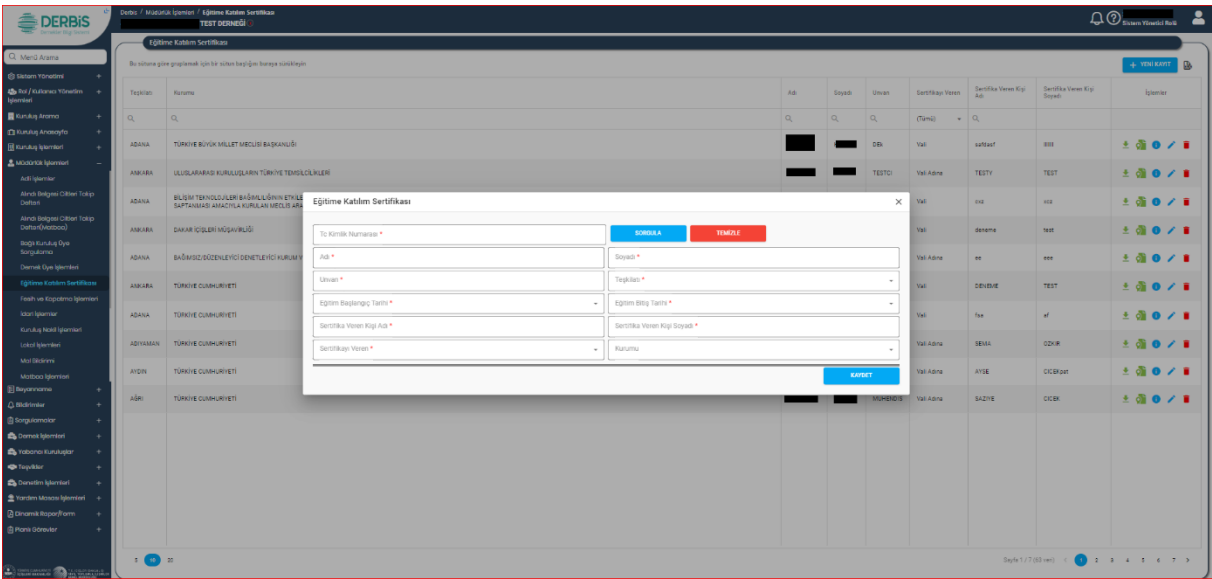

**Eğitime Katılım Sertifikası Kayıt Penceresi** 

➢ Eğitime Katılım Sertifikası Menüsüne tıklandıktan sonra açılan Eğitime Katılım Sertifikası Sayfasında sağ üstte bulunan **+ ENLANT** butonuna tıklanarak Eğitime Katılım Sertifikası Ekranı açılır.

#### <span id="page-4-0"></span> **2.2. Eğitime Katılım Sertifikası Yeni Kayıt İş Akışı**

- **1.** Kullanıcı, **T.C. Kimlik Numarası** alanına Sertifika verilecek kişinin T.C. Kimlik numarasını yazdıktan sonra **butonuna tıklar**.
- **2.** Sorgulama yapıldıktan sonra MERNİS'den Sertifika verilecek kişinin **Adı** ve **Soyadı** Bilgisi çekilerek ilgili alanlarda görüntülenir.
- **3.** Kullanıcı, Eğitim sertifikası verilecek kişinin **Unvan** bilgisini belirtir.
- **4.** Kullanıcı, Eğitim sertifikası verilecek kişinin **Teşkilatı** bilgisinin seçimini yapar.
- **5.** Kullanıcı, **Eğitim Başlangıç tarihini** belirtir.
- **6.** Kullanıcı, **Eğitim Bitiş Tarihini** belirtir.
- **7.** Kullanıcı, **Sertifika Veren Kişi Adı**ni belirtir.
- **8.** Kullanıcı, **Sertifika Veren Kişi Soyadını** belirtir.
- **9.** Kullanıcı, Sertifikayı Veren bilgisini belirtir.

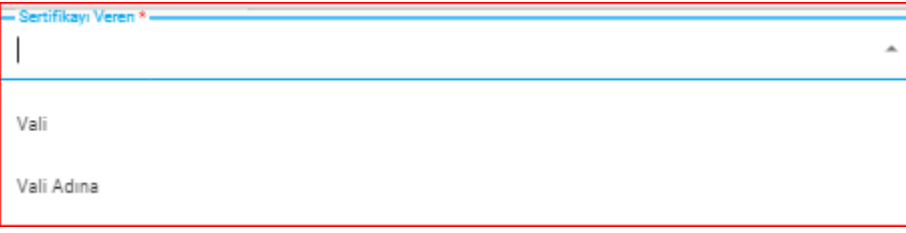

**10.** Kullanıcı, Eğitim sertifikası verilecek kişinin **Kurumu** bilgisini belirtir.Kurumu Alanına tıklandığında açılan çoklu listeden seçim yapılır.

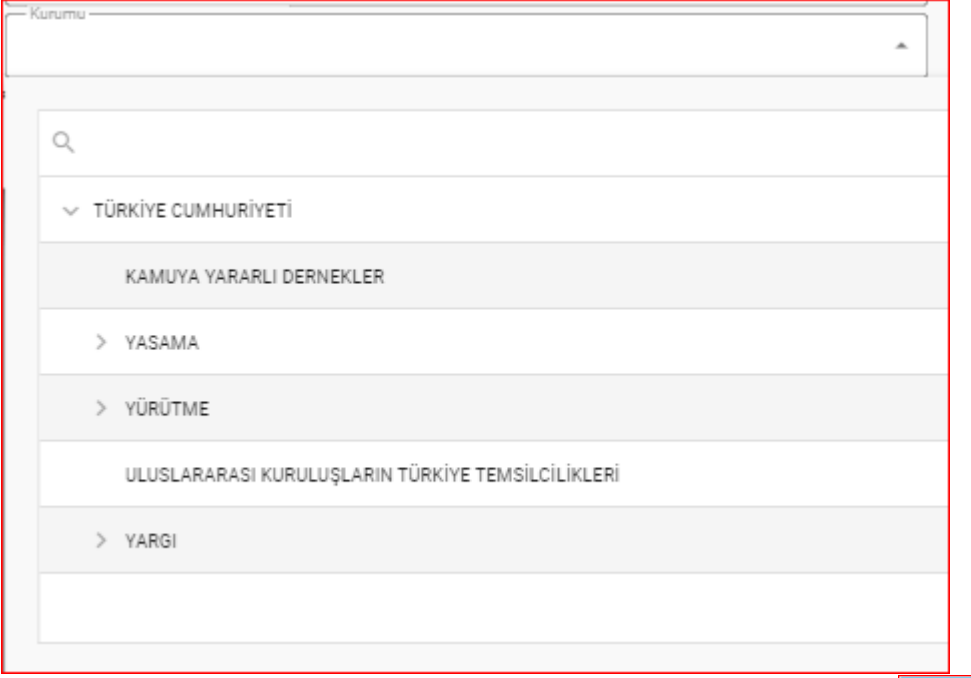

**11.** Kullanıcı Eğitime Katılım Sertifikası kayıt penceresinin sağ altında bulunan butonuna tıklayarak Eğitim Katılım Sertifikasını kaydeder.Kaydedilen Sertifika, Eğitime Katılım Sertifikası sayfasında bulunan Listede görüntülenir.

#### <span id="page-5-0"></span>**3. EĞİTİME KATILIM SERTİFİKASI LİSTE SAYFA YAPISI VE İŞ AKIŞI**

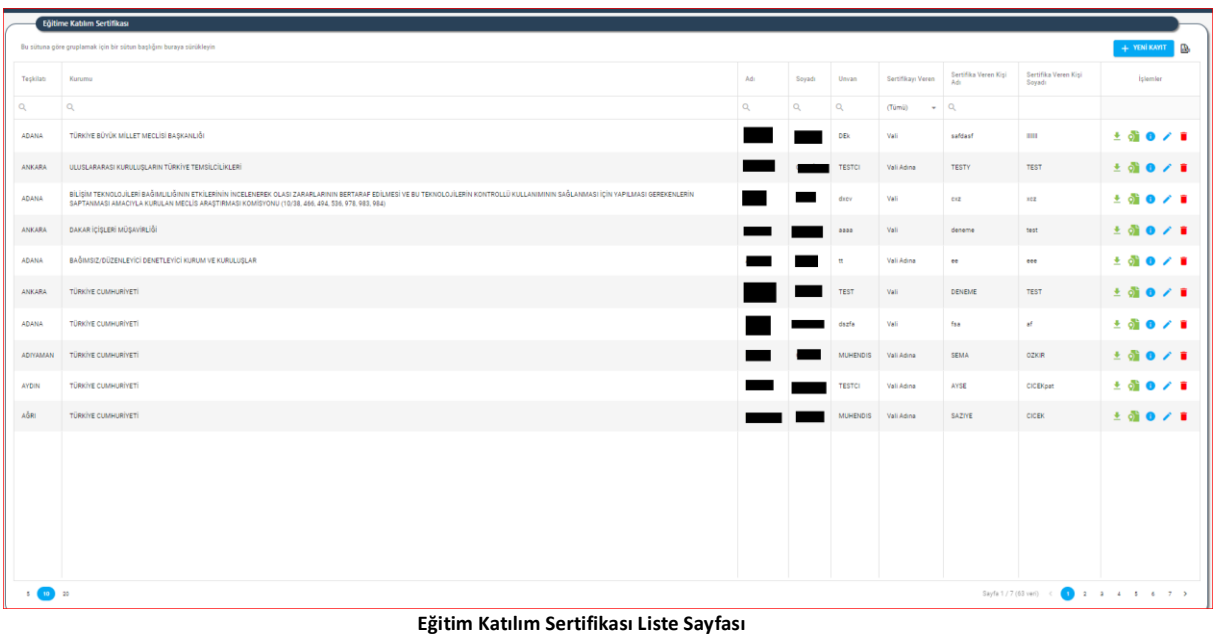

 $\triangleright$  Liste tablosunun sağ üstünde bulunan  $\blacksquare$  butonuna tıklayarak tüm eğitim katılım sertifikalarının excel formatında listesi alınabilir.

#### <span id="page-5-1"></span> **3.1. Eğitime Katılım Sertifikası Rapor Önizleme**

➢ Eğitime Katılım Sertifikası Tablosuda İşlemler sütununda bulunan butonuna tıklayarak aşağıda görülen Rapor önizleme sayfası görüntülenebilir.Çıktısı alınabilir.

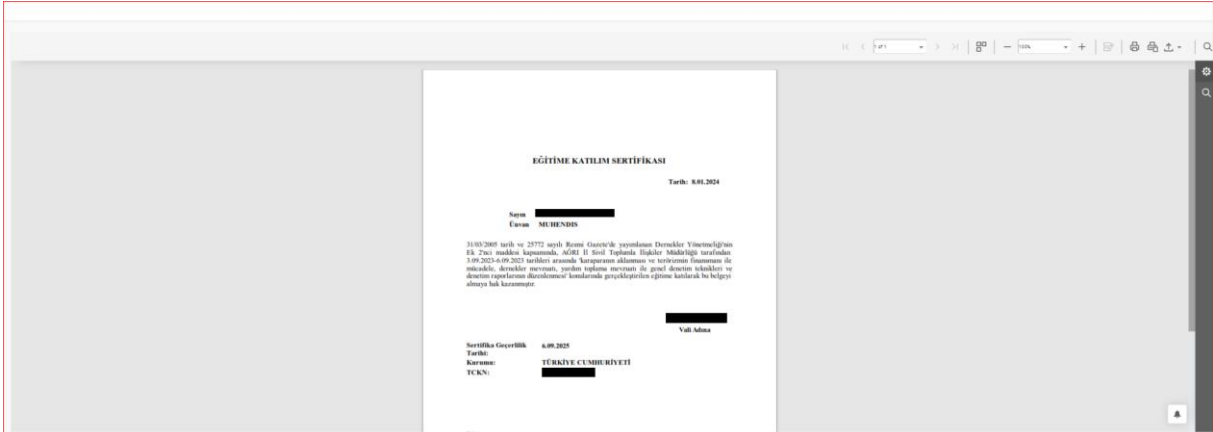

#### <span id="page-5-2"></span> **3.2. Eğitime Katılım Sertifikası Sertifika Al**

➢ Eğitime Katılım Sertifikası Tablosuda İşlemler sütununda bulunan Sertifika al ( ) butonuna tıklayarak aşağıda görülen Rapor önizleme sayfası görüntülenebilir.Çıktısı alınabilir.

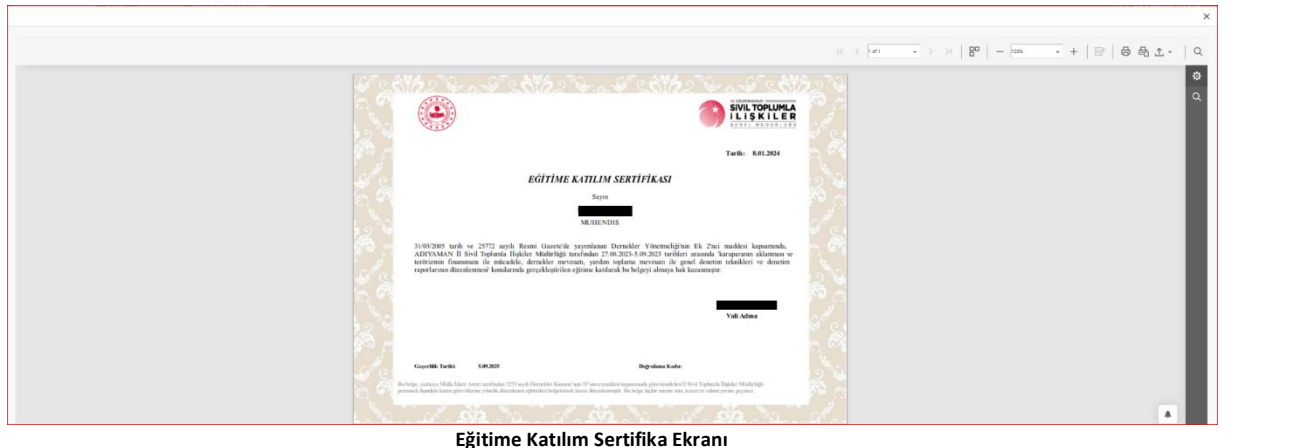

#### <span id="page-6-0"></span> **3.3. Eğitime Katılım Sertifikası Detay Görüntüleme**

➢ Eğitime Katılım Sertifikası Tablosuda İşlemler sütununda bulunan Detay Görüntüleme ( ) butonuna tıklayarak aşağıda görülen Detay görüntüleme penceresi görüntülenebilir.Tüm bilgiler pasif olarak görüntülenir.

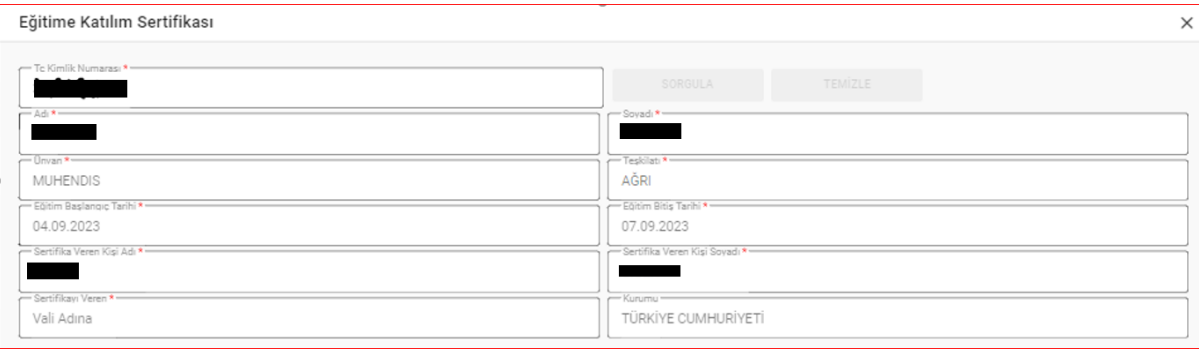

**Eğitim Katılım Sertifikası Detay Görüntüleme Penceresi** 

#### <span id="page-6-1"></span> **3.4. Eğitime Katılım Sertifikası Güncelleme**

 $\triangleright$  Eğitime Katılım Sertifikası Tablosuda İşlemler sütununda bulunan Güncelleme ( $\triangleright$ butonuna tıklayarak aşağıda görülen Eğitime Katılım Sertifikası penceresi görüntülenebilir.Görüntülenen bilgilerde gerekli güncelleme işlemi yapılarak açılan güncelleme penceresinin sağ altında bulunan **butonuna tıklanarak gerekli** güncelleme işlemi tamamlanır.

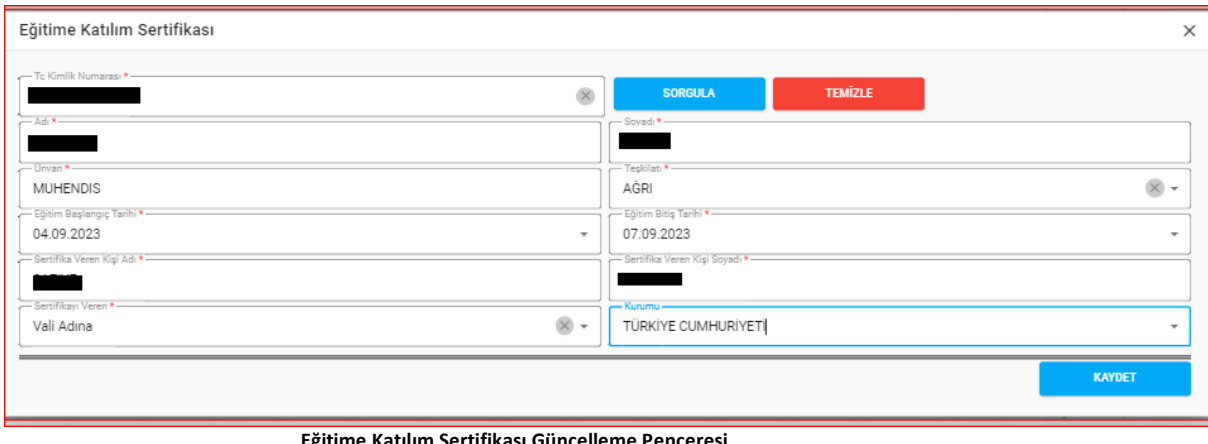

 **Eğitime Katılım Sertifikası Güncelleme Penceresi** 

#### <span id="page-7-0"></span>**3.5. Eğitime Katılım Sertifikası Silme**

➢ Kullanıcı, Eğitime Katılım Sertifikası Tablosuda İşlemler sütununda bulunan Silme ( ) butonuna tıkladığında, DERBİS "Bu veriyi tamammen silmek istiyor musunuz" uyarısı verir.  $\boxed{\text{FPT}}$  butonuna tıklanarak silme işlemi yapılır.  $\boxed{\text{FATR}}$  butonuna basılarak silme işleminden vazgeçilebilir.

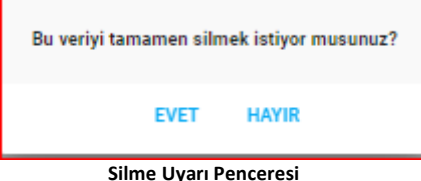